## PROCEDURE DE VOTE - Budget participatif 47 :

## 1- Créer un compte ou se connecter :

Rentrez dans votre barre de recherche « initiative citoyens 47 » et validez.

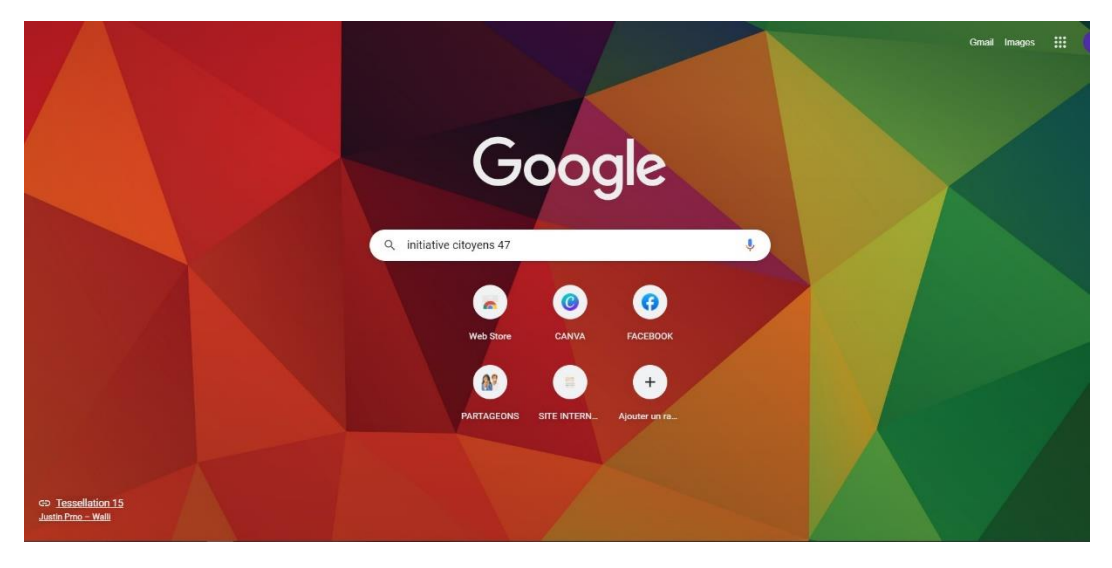

Cliquez sur le lien « initiative citoyen 47 »

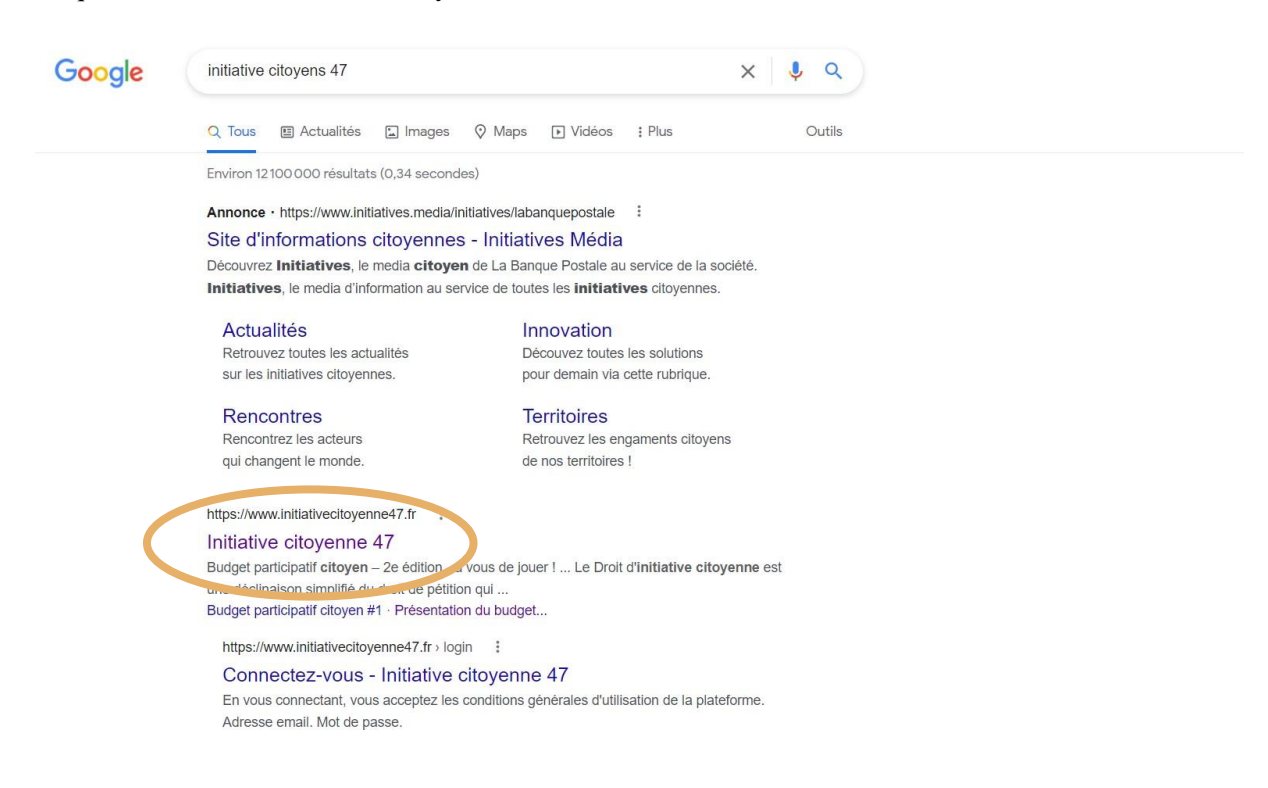

Là vous arrivez sur la page internet du département initiative citoyenne. Il faut maintenant aller sur la partie budget participatif. Pour cela cliquez sur « Budget participatif #2 » sur la barre de gauche ; puis sur « voir les projets soumis au vote ».

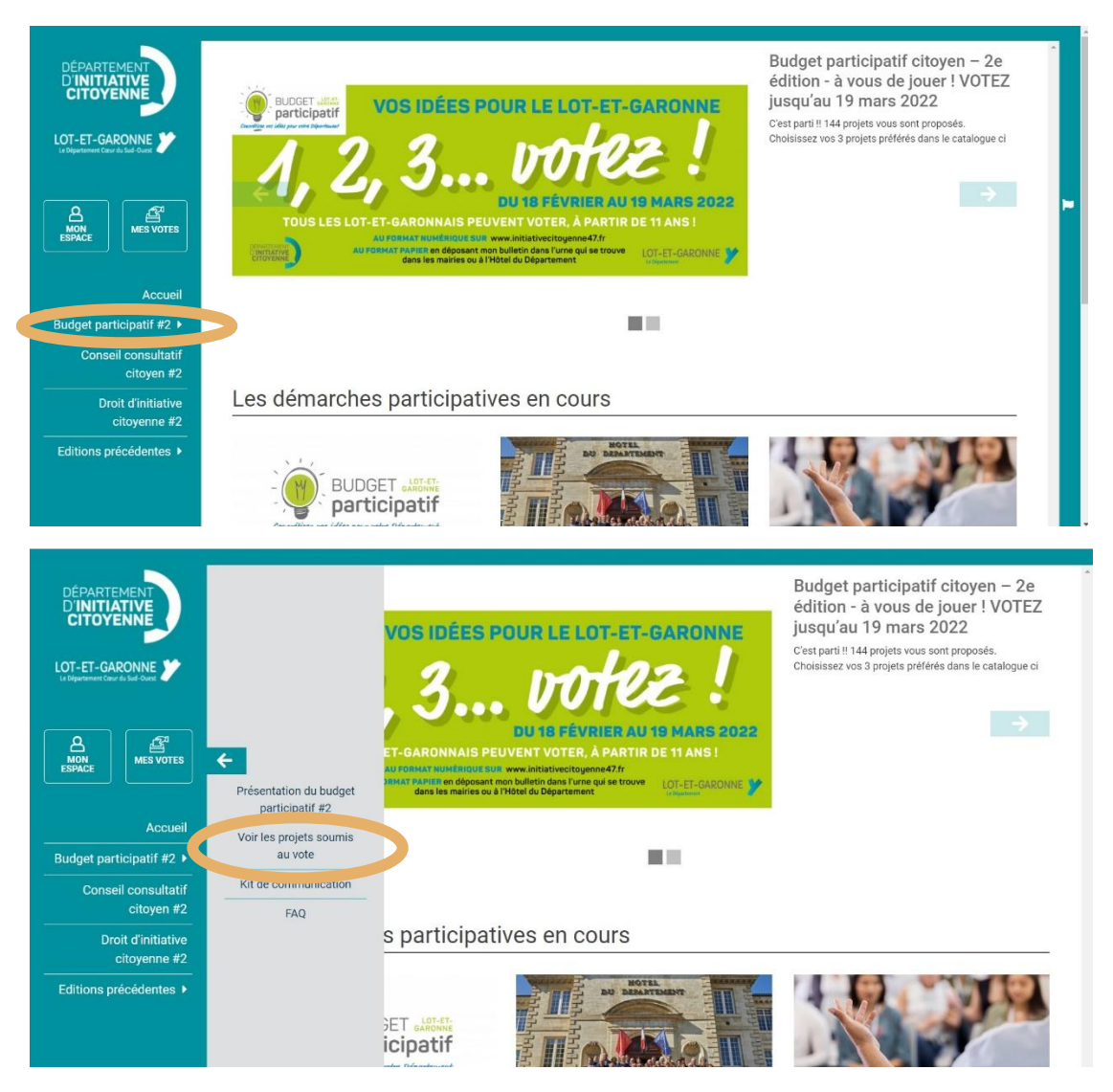

Maintenant il faut vous créer un compte ou vous connecter. Pour cela, cliquez sur « Comment voter ? »

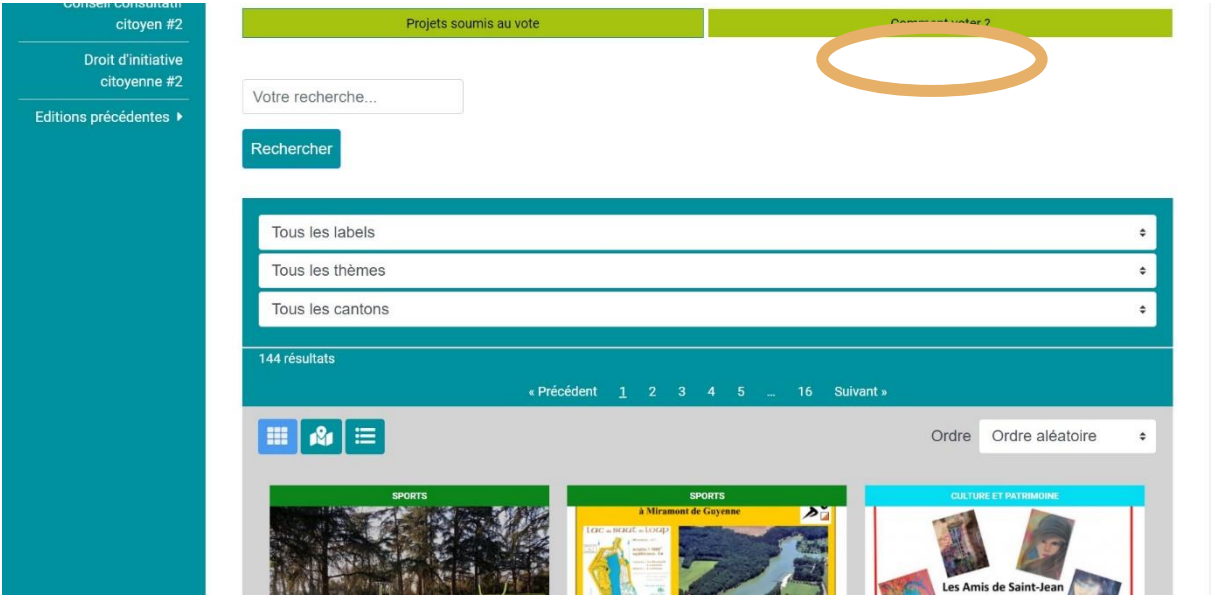

Ici deux choix s'offre à vous : vous connecter ou vous inscrire.

Pour vous connecter il faut aller sur un projet, pour cela sautez les étapes suivantes et allez directement à la partie 2.

Pour vous créer un compte, cliquez sur le lien repéré par le cercle doré ci-dessous :

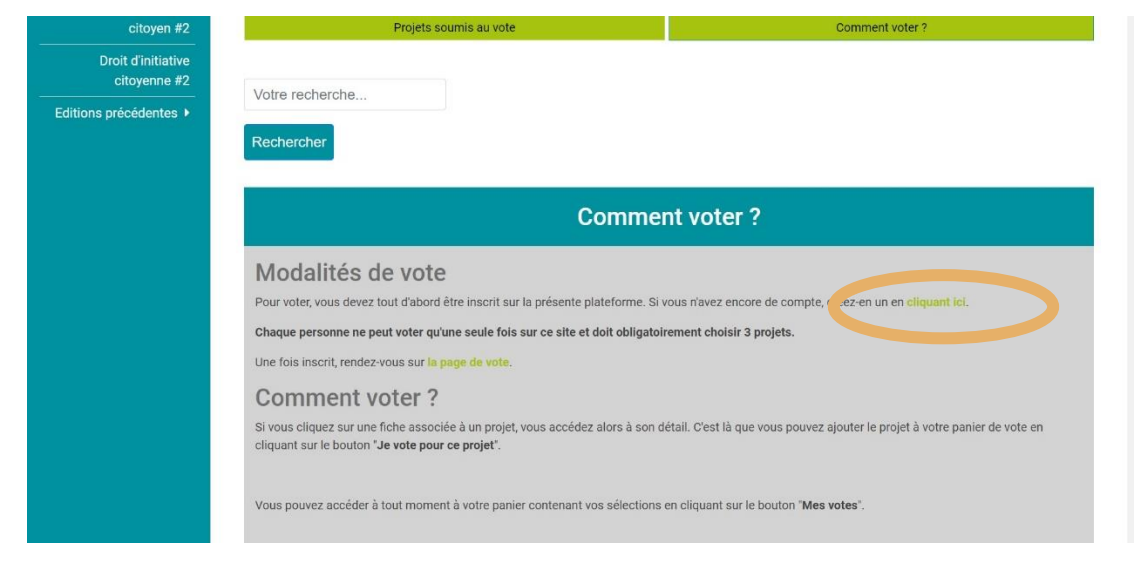

## Ici rentrez toutes vos infos.

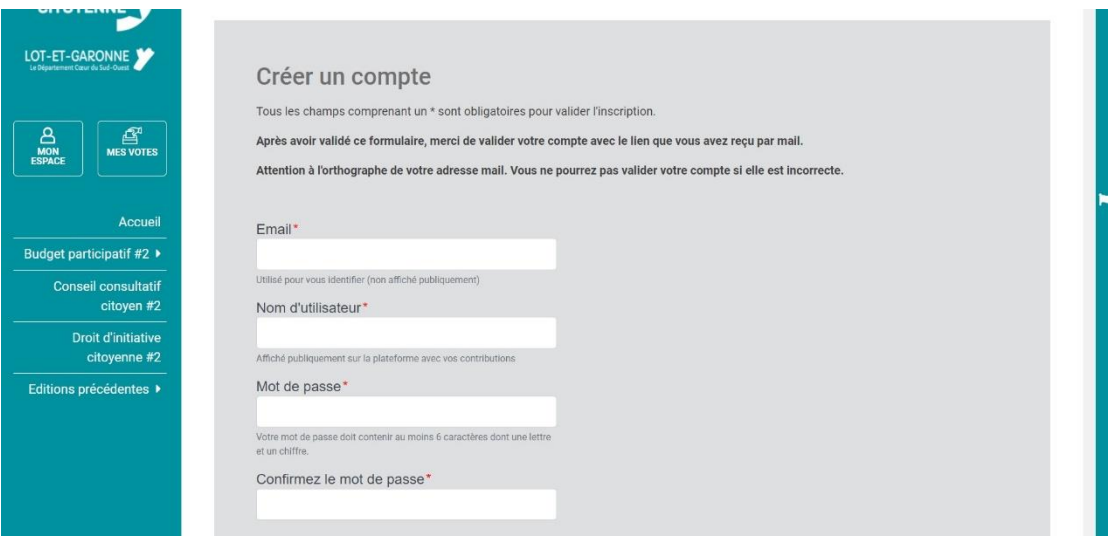

Une fois cela fait, validez votre compte (attention, il faut que vous puissiez vous connecter à votre adresse mail).

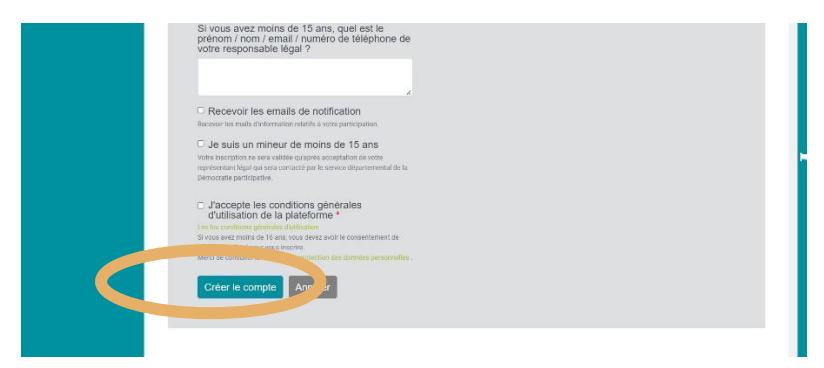

## 2- Phase de vote :

Dans la barre de recherche, rentrez le numéro de projet pour lequel vous voulez voter puis faites « rechercher »:

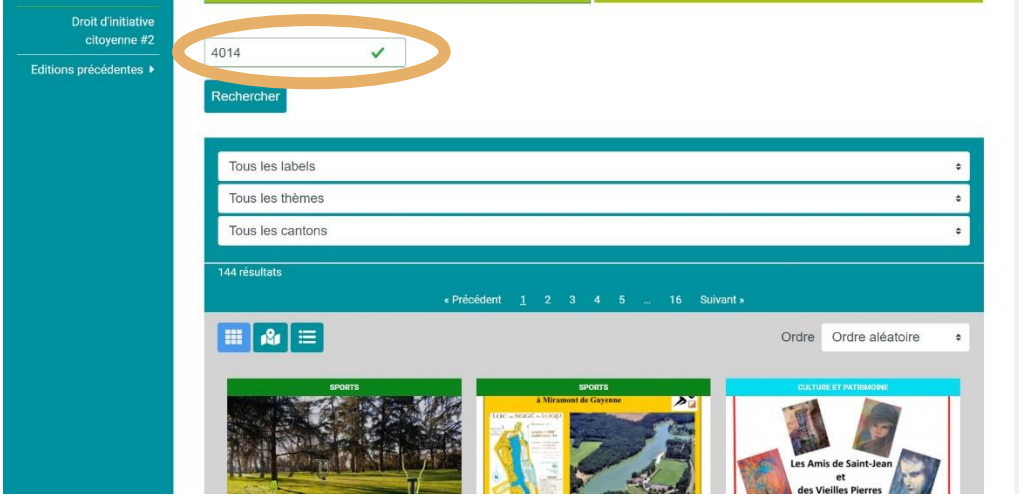

Ensuite sélectionner votre projet en cliquant ici :

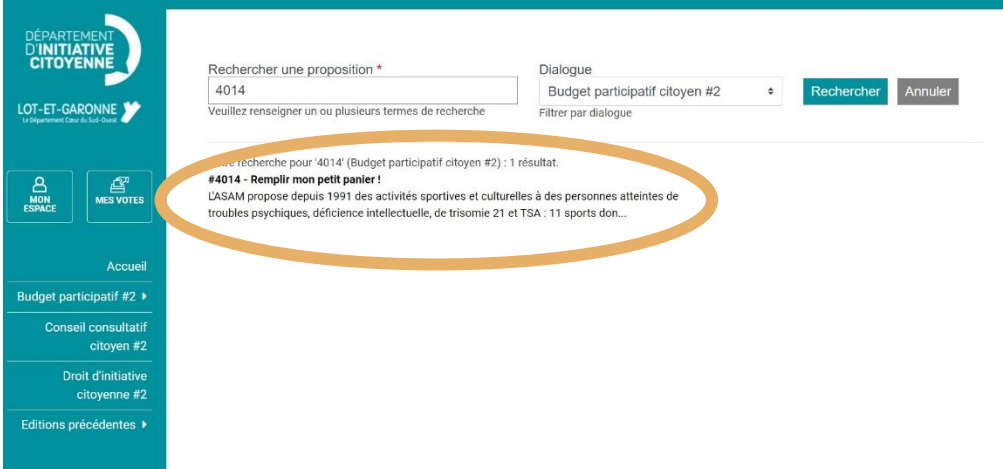

Cliquez sur « je vote pour ce projet » :

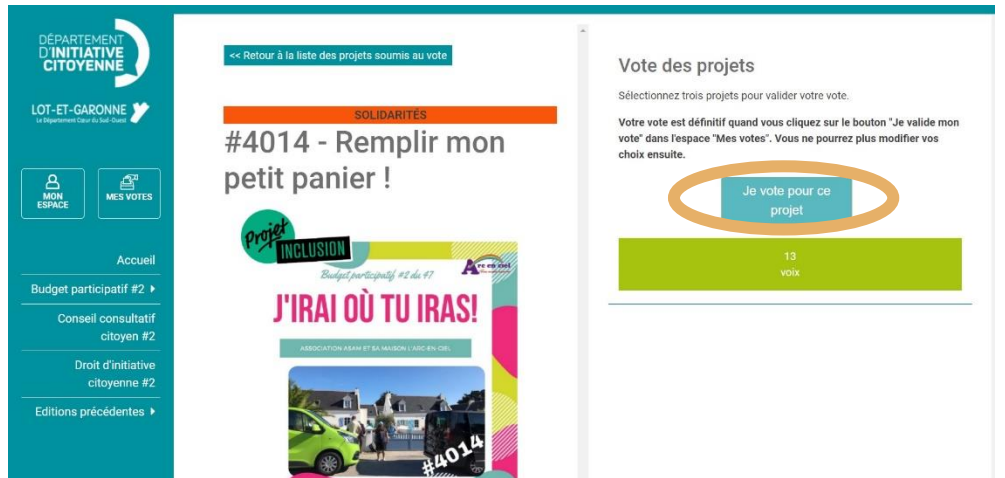

Une fenêtre va afficher les projets que vous avez sélectionner. Vous ne pourrez valider votre vote qu'une fois que vous aurez 3 projets de sélectionnés dans cette fenêtre.

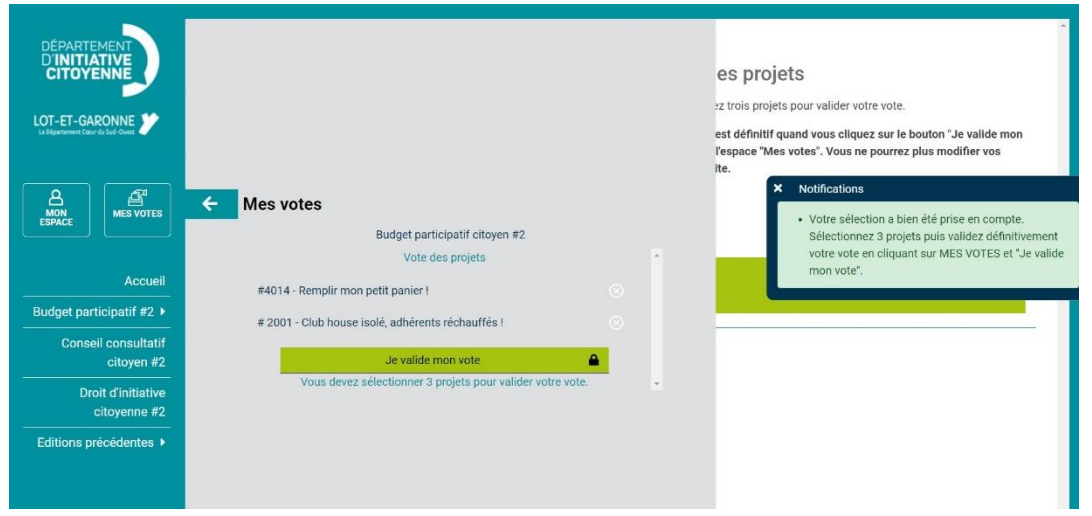

Allez vite rentrer vos 3 projets dans cette fenêtre en renouvelant la procédure.

Une fois que vous avez 3 projets comme ci-dessous, cliquez sur « je valide mon vote ».

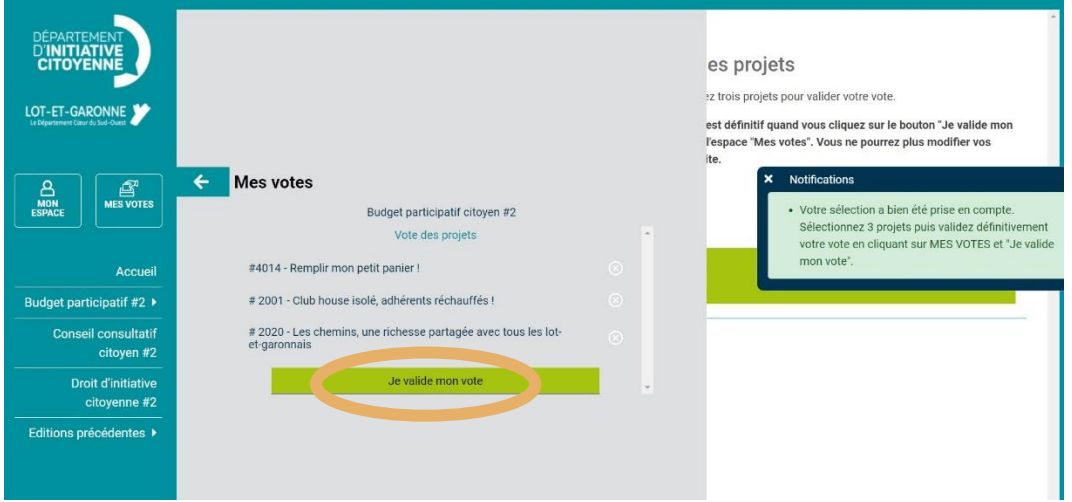

Une fois cela fait, un message apparaîtra pour vous confirmer votre vote, et vous n'aurez plus accès au bouton pour voter.

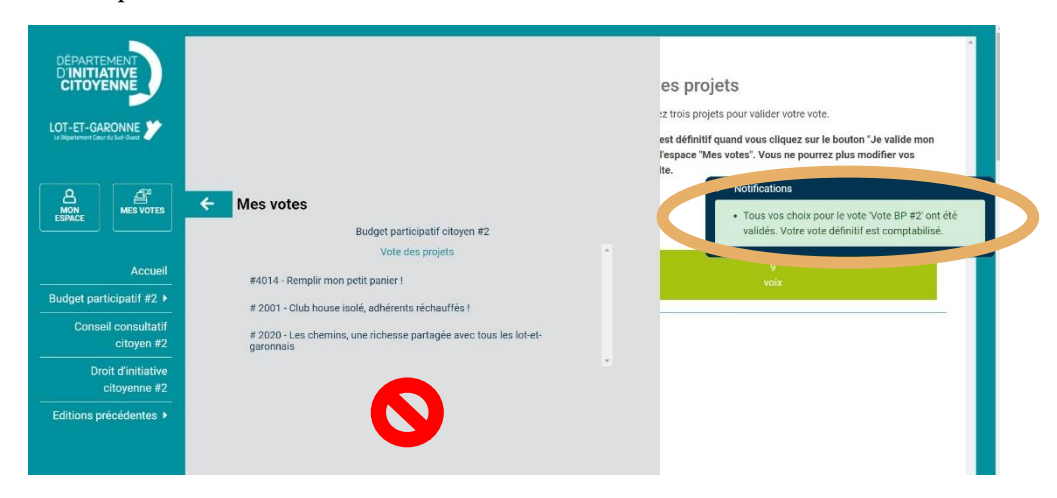

Félicitations, vous venez de voter pour le BP#2 ! Merci à vous.